# **TUTORIAL PARA SUBMISSÃO DE PROJETOS DE ENSINO E MONITORIAS**

# **NO MÓDULO MONITORIA DO SIGAA**

- **1) Após a abertura do período de submissão pelo Edital os servidores interessados podem submeter seus projetos pelo SIGAA, através do Módulo Monitoria**
- a) Docente submete o Projeto no "Portal Docente" e TAE submete o Projeto no módulo "Monitoria"

### **Docente**

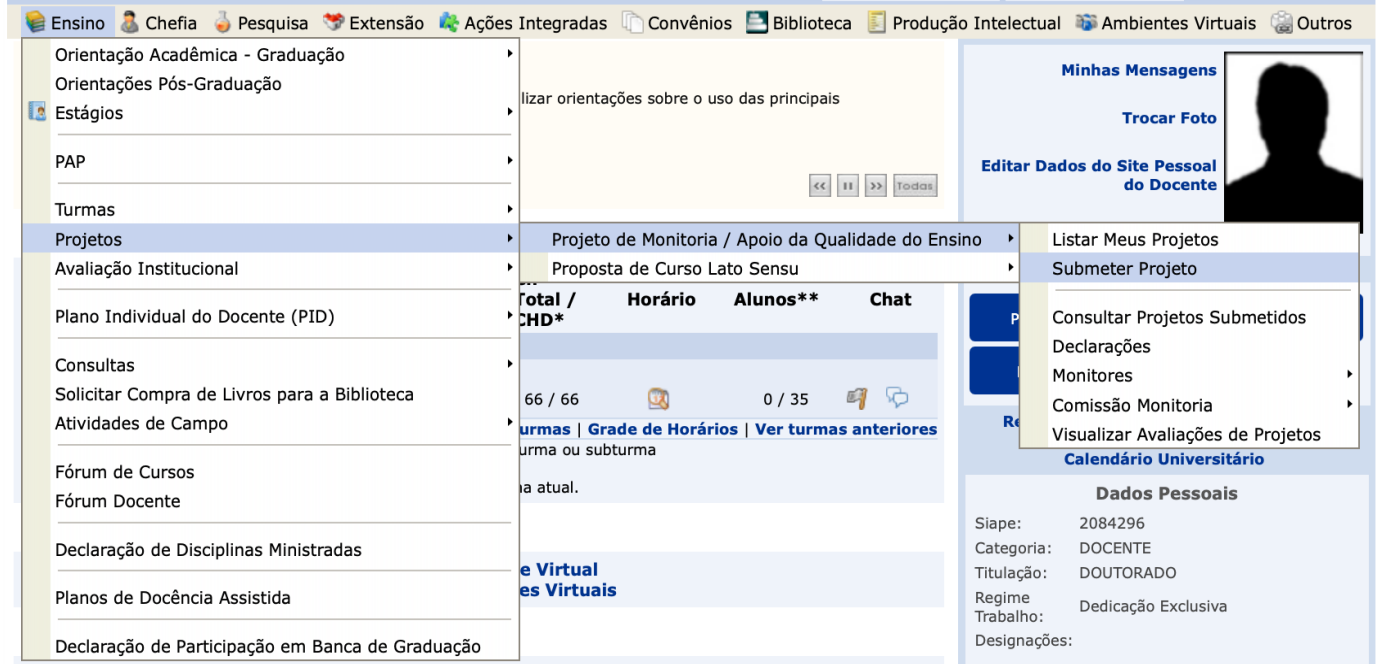

### **TAE**

 $\mathcal{L}$  and  $\mathcal{L}$ 

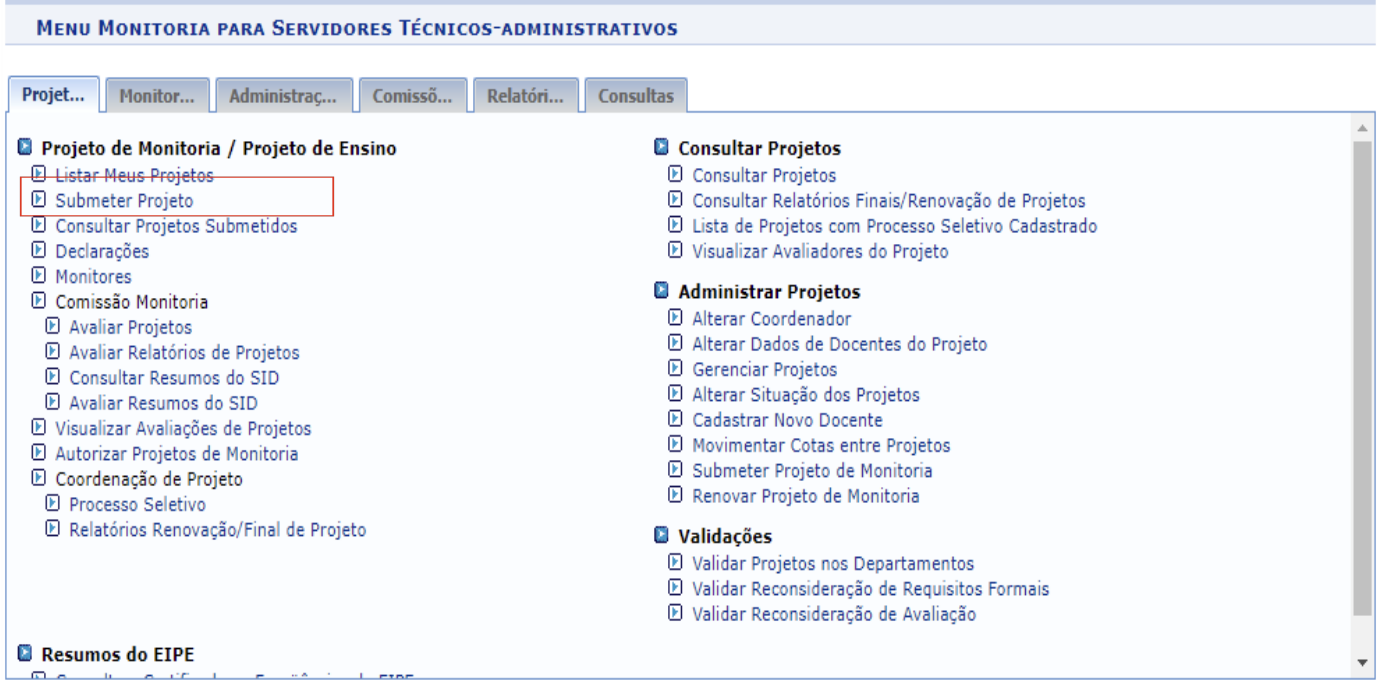

**Menu Principal** 

## **>> Submeter Projeto >>CADASTRO DE PROJETO DE ENSINO**

- Inserir o título do projeto;
- A informação referente ao Edital é o nome cadastrado pela CGE/DE do campus para este Edital;
- É importante indicar o número de bolsas solicitadas no Projeto, em caso de participação no Edital de Fomento, bem como o número de vagas não remuneradas para posteriormente certificar os estudantes que atuaram de maneira voluntária no desenvolvimento das atividades.
- As informações solicitadas para este cadastro independe de ser Projeto de Ensino ou Monitoria.

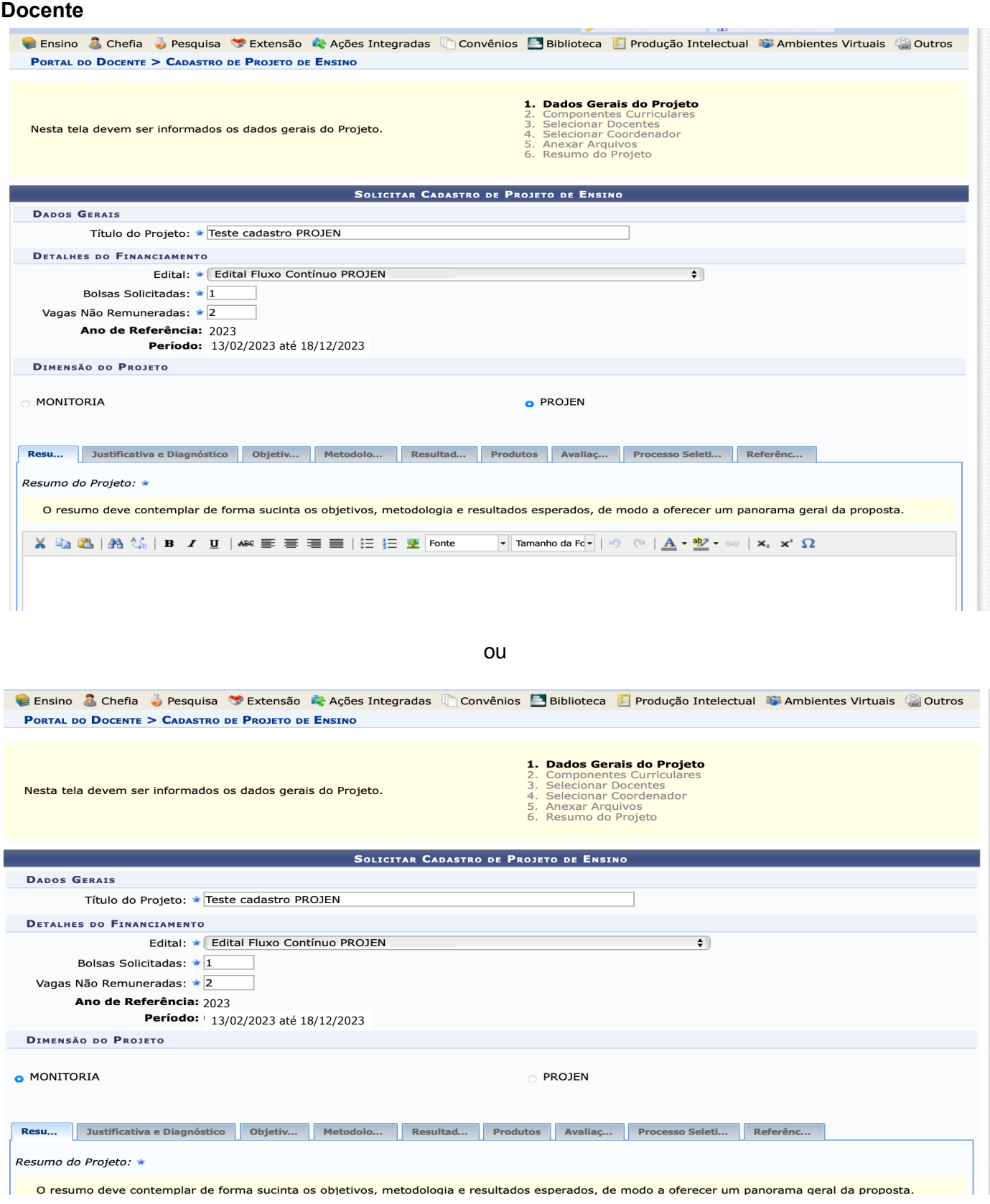

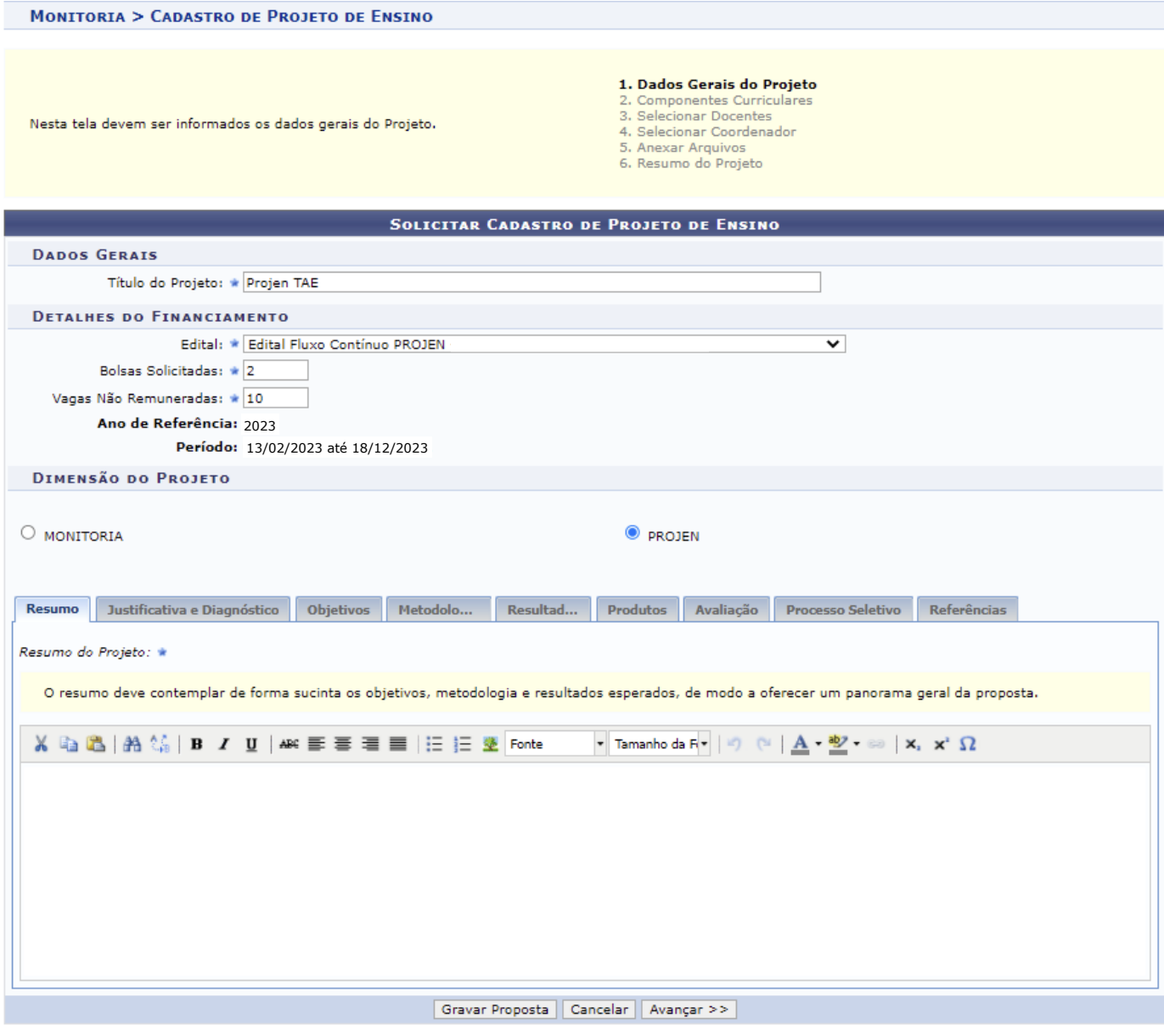

\* Campos de preenchimento obrigatório.

Após o preenchimento das Informações do Projeto (*Resumo do Projeto*, *Justificativa e Diagnóstico para Execução do Projeto*, *Objetivos (geral e específico)*, *Metodologia de Desenvolvimento do Projeto*, *Resultados Esperados e Impactos*, *Produtos que resultam da execução do projeto*, *Avaliação do Desenvolvimento do Projeto*, *Processo Seletivo* e *Referências)*, Clicar em Avançar.

A etapa seguinte envolve a seleção do componente curricular para o Projeto. O servidor deverá escolher o componente genérico que foi cadastrado pelo CGE/DE no momento do Cadastro do Edital no sistema. Solicitar essa informação ao setor responsável por esse cadastro no seu campus.

# **Docente e TAE -** Mesmo procedimento - Escolher o Componente genérico cadastrado pelo DE/CGE do Campus

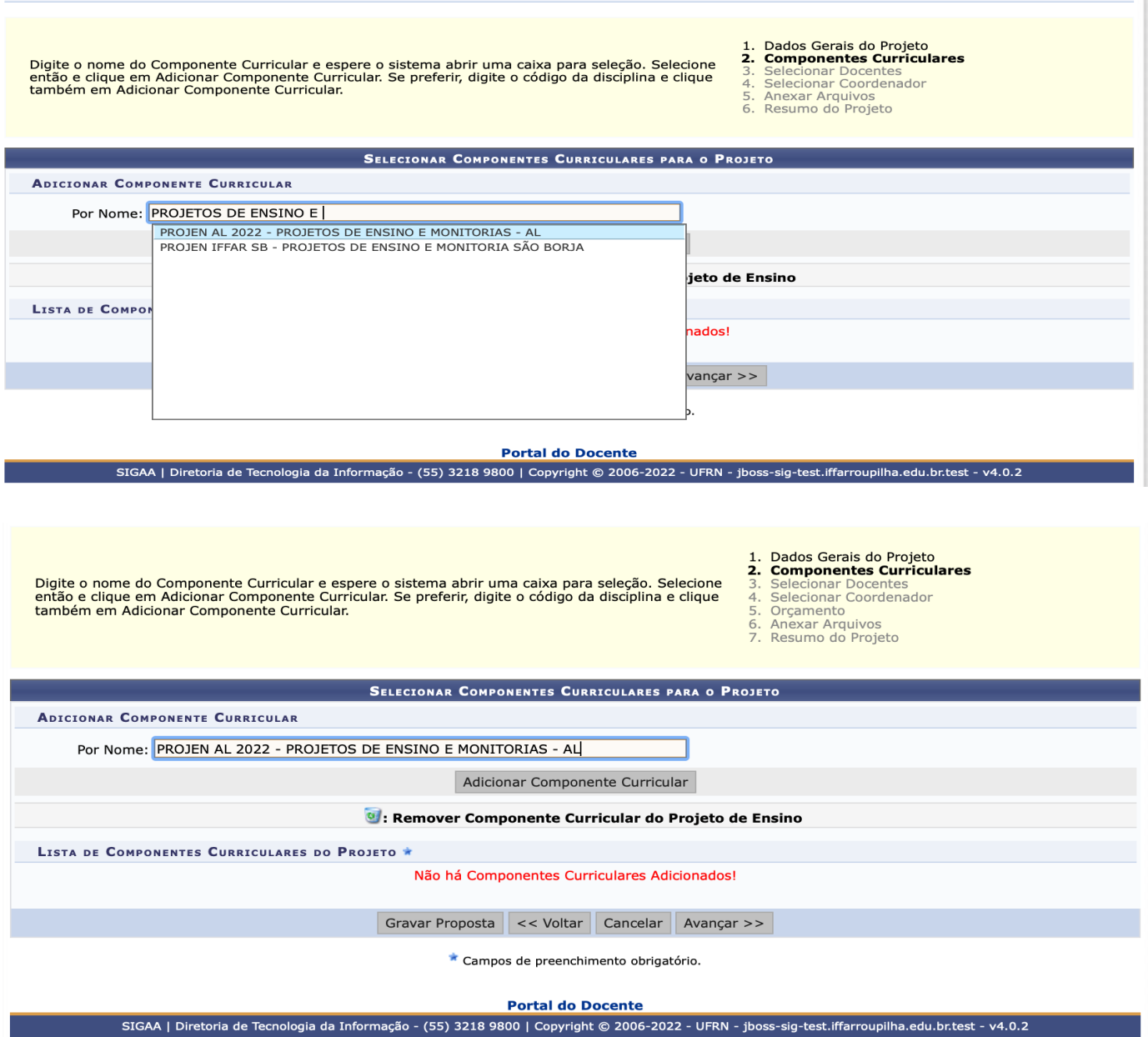

- Após a seleção do Componente genérico a próxima etapa é a inserção das informações referente as atividades do bolsista.

## **Docente**

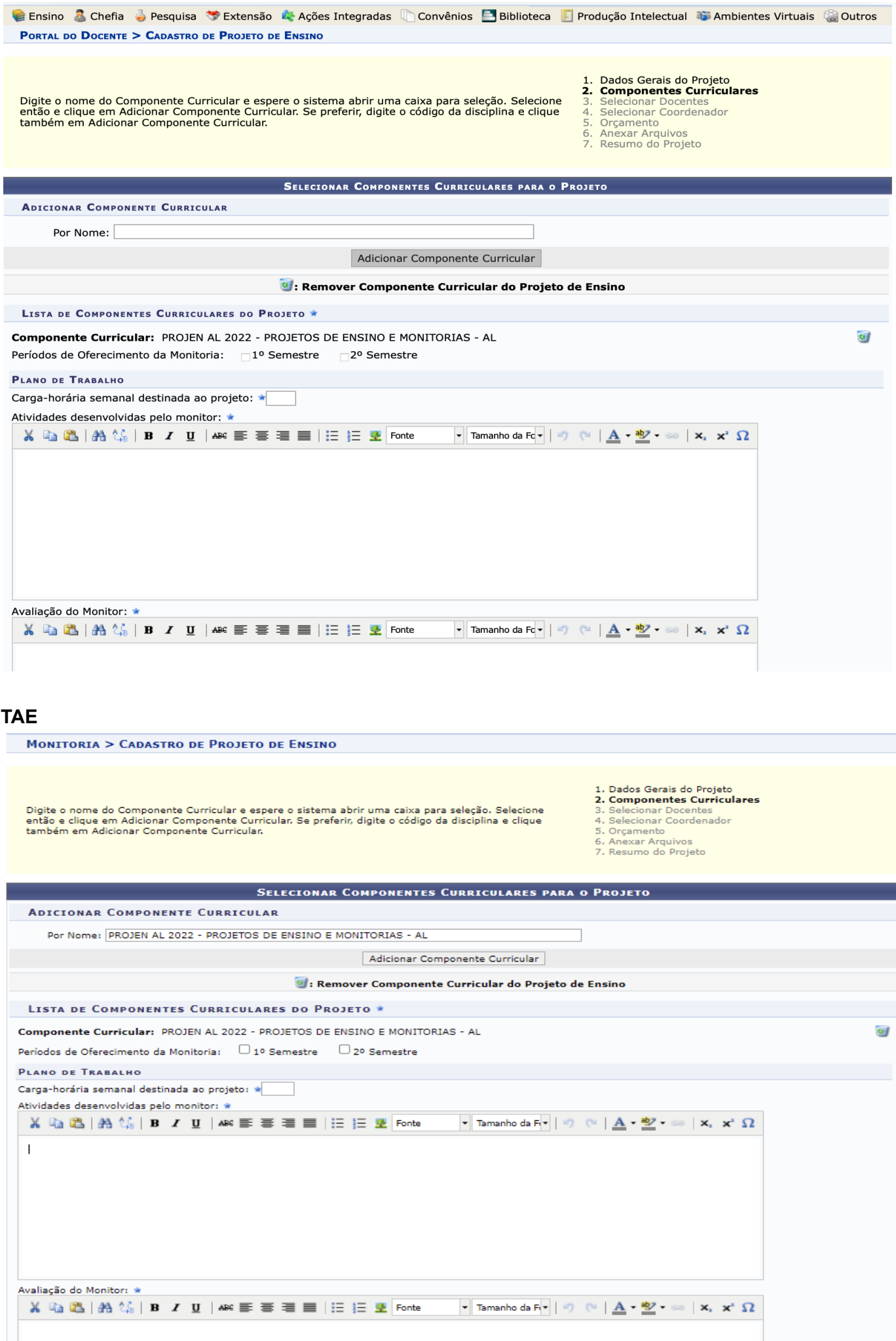

- A próxima etapa consiste na inserção dos participantes do Projeto.
- **-** Importante ressaltar que tanto para docentes e TAEs a tela é a mesma, porém mesmo aparecendo "Docentes" o sistema permite adicionar os servidores TAEs**.**

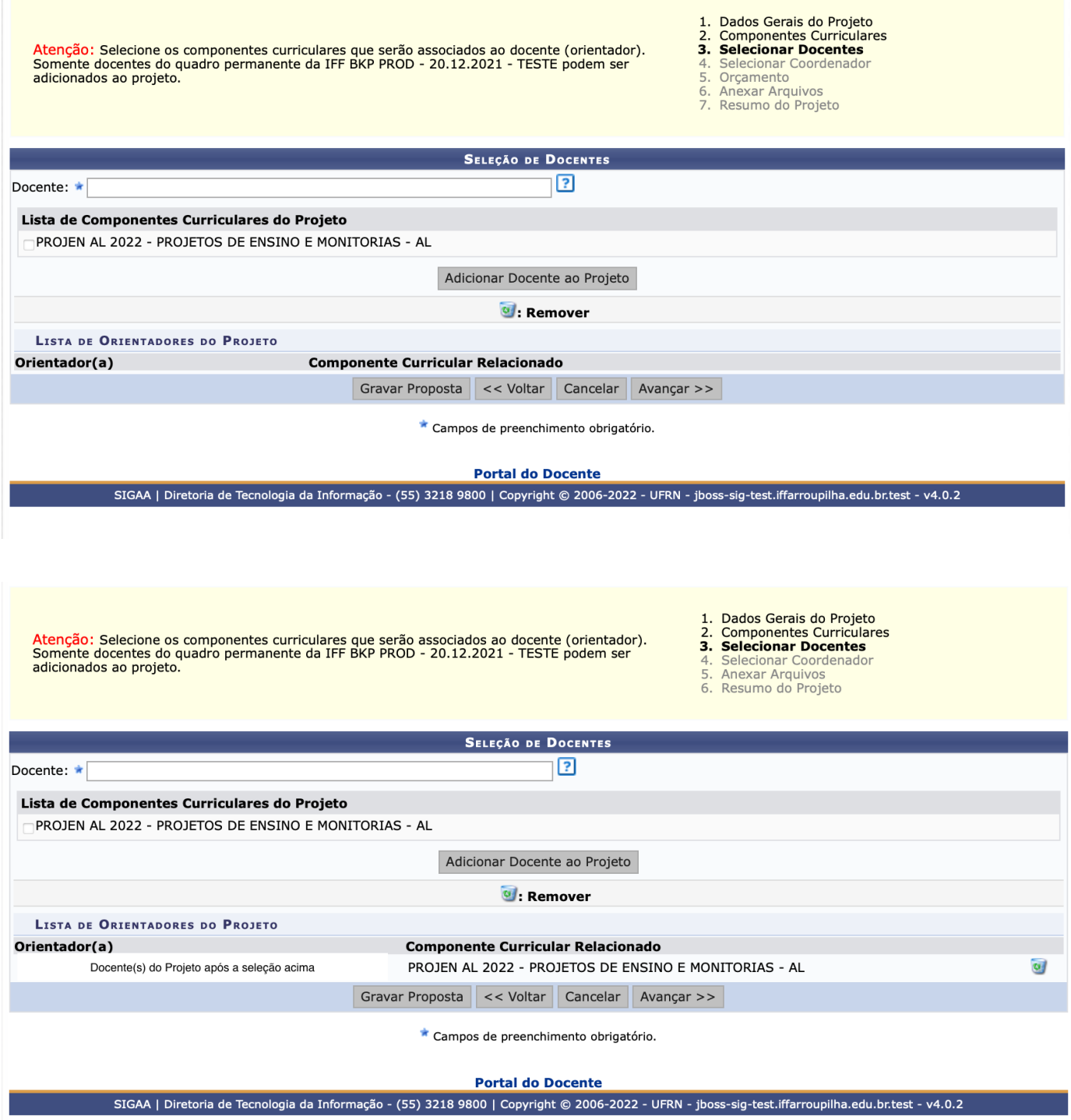

- Selecionado os participantes do Projeto, a próxima etapa é selecionar o coordenador do Projeto, dentre os cadastrados na etapa anterior (mais indicado é o proponente do Projeto).

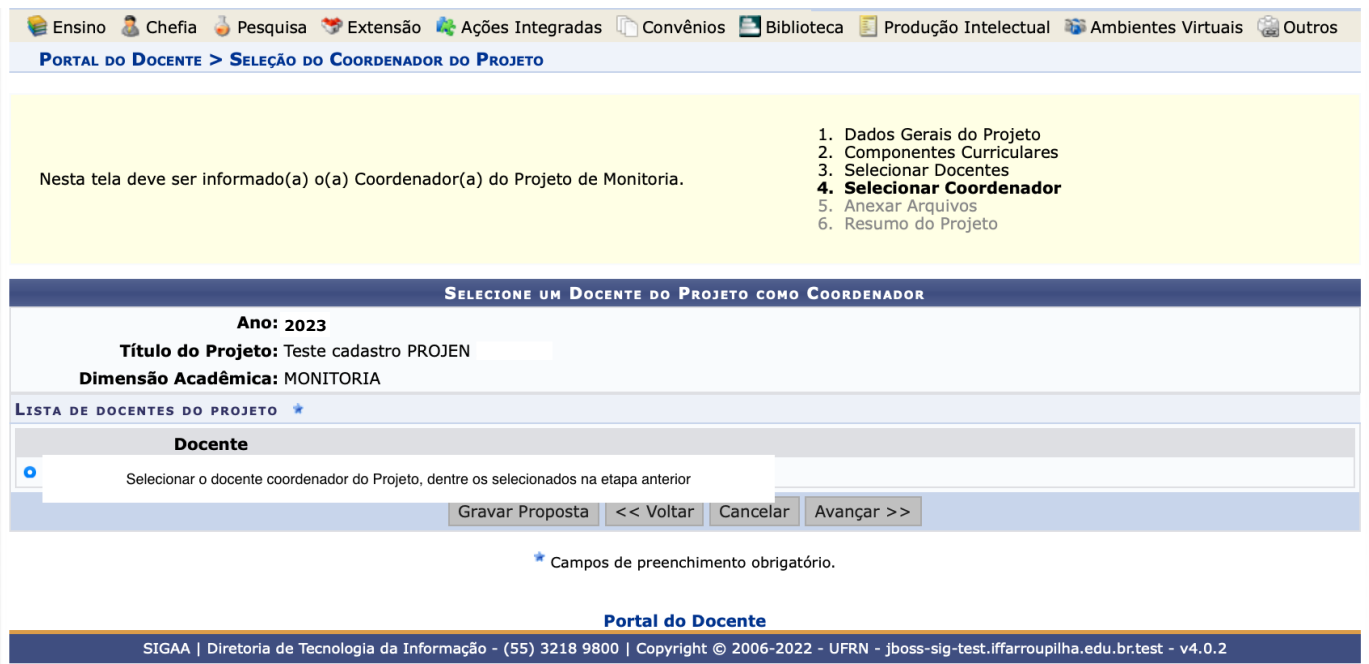

### - As próximas etapas envolvem o orçamento e envio de arquivos (caso necessário).

• Serão financiáveis os elementos de despesa, desde que os<br>dispêndios estejam comprovados e estritamente vinculados à<br>execução do projeto, e sustentados nas definições metodológicas 1. Dados Gerais do Projeto<br>2. Componentes Curriculares<br>3. Selecionar Docentes<br>4. Selecionar Coordenador<br>5. Organento execução do projeto, e sustentados nas definições metodológicas<br>da proposta.<br>FAEx não financia aquisição de equipamento e passagens para<br>apresentação de trabalhos em eventos acadêmicos (congressos,<br>eminários, colóquios, et  $rac{6}{7}$ Anexar Arquivos<br>Resumo do Projeto  $\bullet$ **DESPESAS** Selecione o Elemento de Despesa:  $\bullet$ 35 9 ليلم 50 CUE Pessoa Jurídica **Obrigações**<br>Contributivas Pessoa Física **Equipamentos** Material de<br>Consumo Discriminação:  $1,00$  $0,00$ Valor Unitário: R\$ \* Ouantidade: Adicionar Despesa Remover Despesa LISTA DE DESPESAS CADASTRADAS Descrição **Valor Unitário Valor Total** Quant. Não há itens de despesas cadastrados

> Gravar Proposta << Voltar Cancelar Avançar >> Campos de preenchimento obrigatório.

Nesta tela devem ser anexados os arquivos de um Projeto.

 $\bigcirc$ 

1. Dados Gerais do Projeto<br>2. Componentes Curriculares<br>3. Selecionar Docentes<br>4. Selecionar Coordenador<br>5. Orçamento<br>7. Resumo do Projeto Resumo do rojeto

Atenção: Utilize este espaço para enviar o arquivo completo do Projeto de Monitoria caso tenha sido elaborada também em outro formato (Word,<br>Excel, PDF e outros).<br>Utilize-o também para anexar outros documentos que julgar i cadastrado.<br>Os campos são obrigatórios caso queira anexar um arquivo.

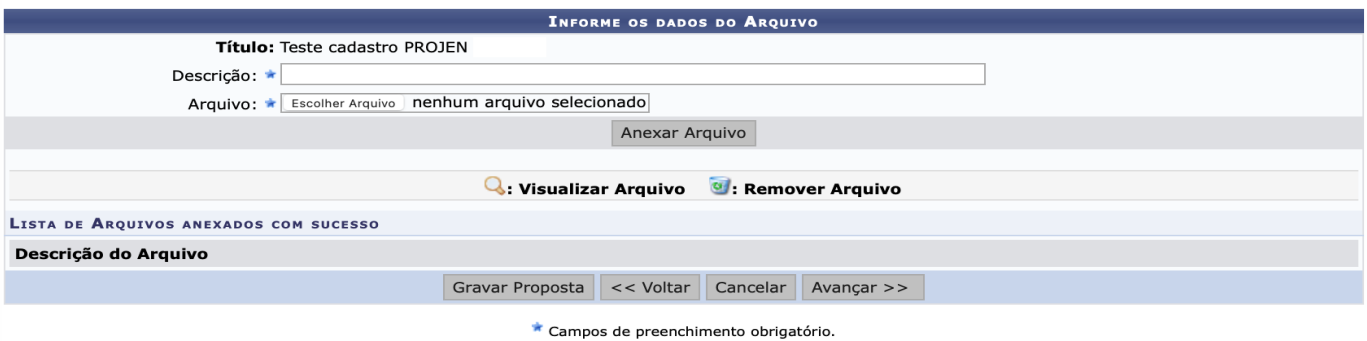

- Resumo do Projeto após a realização das etapas que envolvem a Submissão (tanto para Docente quanto para TAE as telas são as mesmas) é só "Finalizar Edição e Enviar".
- Após essa submissão o NPI irá avaliar o Projeto emitir parecer e posteriormente a autorização para execução do Projeto.

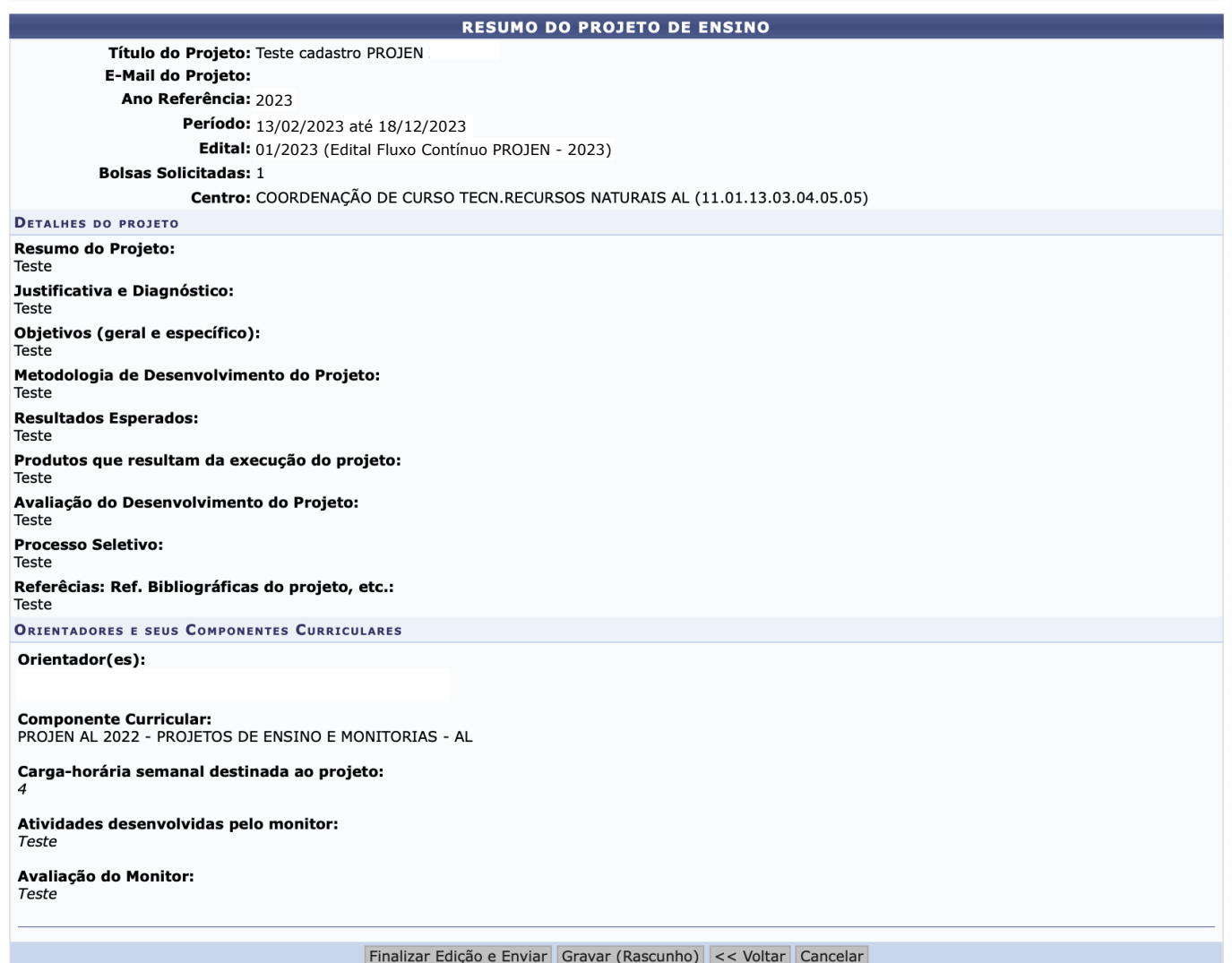